# Quick Start Guide for Students

(In a Google Sign-in Class)

#### Step 1: Log In To ReadWorks

- 1. Go to www.readworks.org/student
- 2. Click the red 'Log in with Google' button
- 3. Log in to your Google account
- 4. Enter the class code your teacher has given you and click on your class title

### Step 2: Do Your Assignments

- 1. Under 'Assignments To Do', find your assignment and click on the title
- 2. Read the article and answer questions

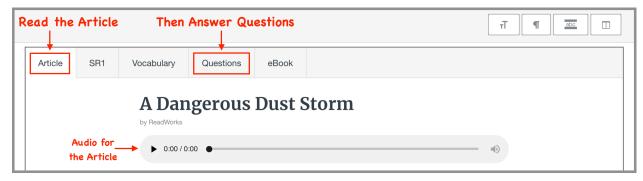

3. Use the student toolbar to help you complete your assignment

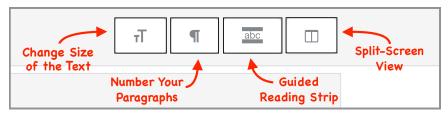

4. When you're done click 'submit'

### Step 3: See Your Results

- 1. Click on 'Submitted Assignments'
- 2. Find your assignment, and click on the 'See Your Results' button
- 3. At the top of the page, you will see how you did under 'Your Results'
- 4. If your teacher gave you any written feedback, it will be under 'Teacher Feedback'.

## Happy Reading!